**2022/6/21 Tue.**

## 問題解決技法入門

# 3. Data Analysis 2. Data Visualization using R

堀田 敬介

### ① データの準備:csv ファイル

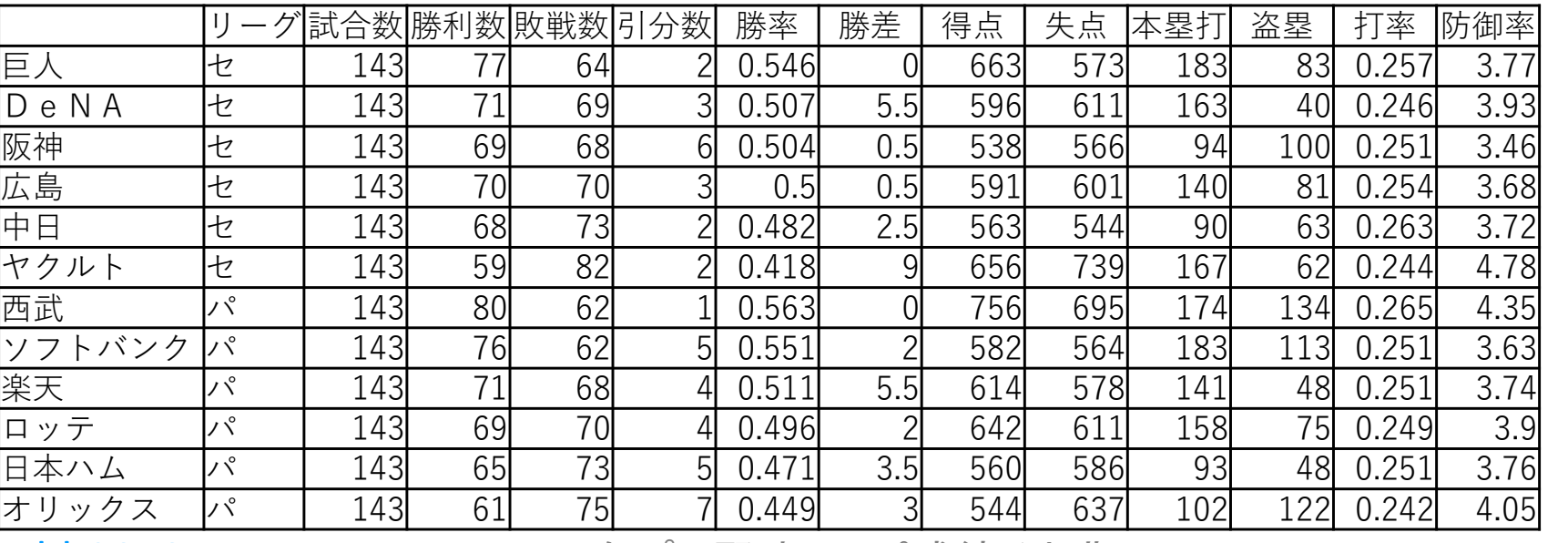

bb2019.csv

<sup>2019</sup>年プロ野球 セ・パ成績 (出典:Yahoo Japan! Sports navi より)

## ② <sup>R</sup>の起動:「<sup>R</sup> x64 X.X.X」を選択

- –— 注) x64 = 64bit用のプログラム(アプリ), X.X.X = Rのバージョン
- –— 注)32bit PCの場合は,「R i386 X.X.X」を選択
- 注)起動すると「R Console」が開く.コマンドプロンプト(>)で 「library(Rcmdr)」と打ち[Enter] → R commander が起動

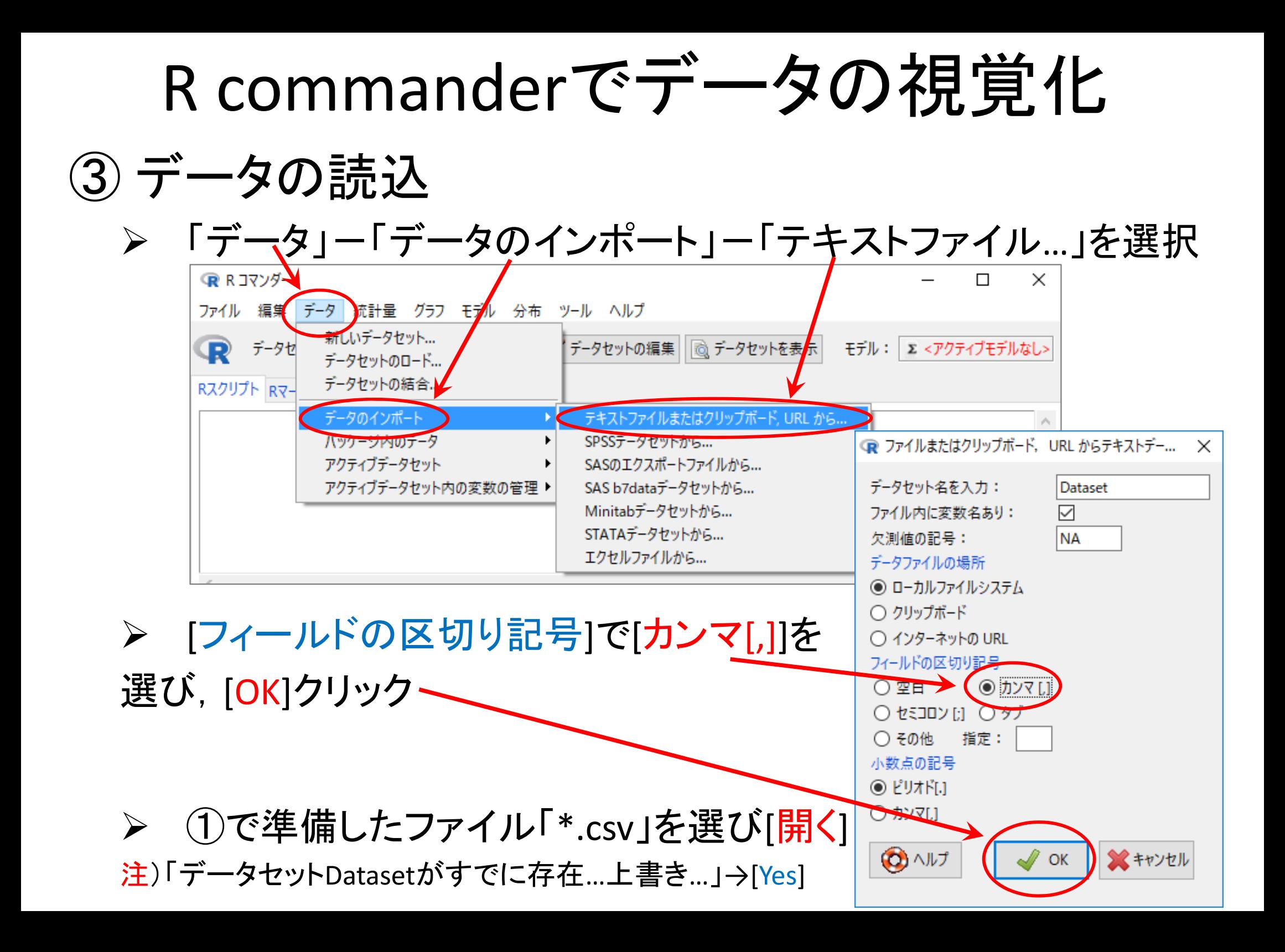

## ③ データの読込(読み込んだファイルの確認)

- > [データセットを表示]ボタンをクリックし、内容を確認
	- 注1)氏名の項目名が「X」であることを確認(もとのファイルに項目名がな いデータは自動的に「X」となる)
	- $\blacktriangleright$ 注2)ケース名(左端)が通し番号(1,2,…,12)となっていることを確認

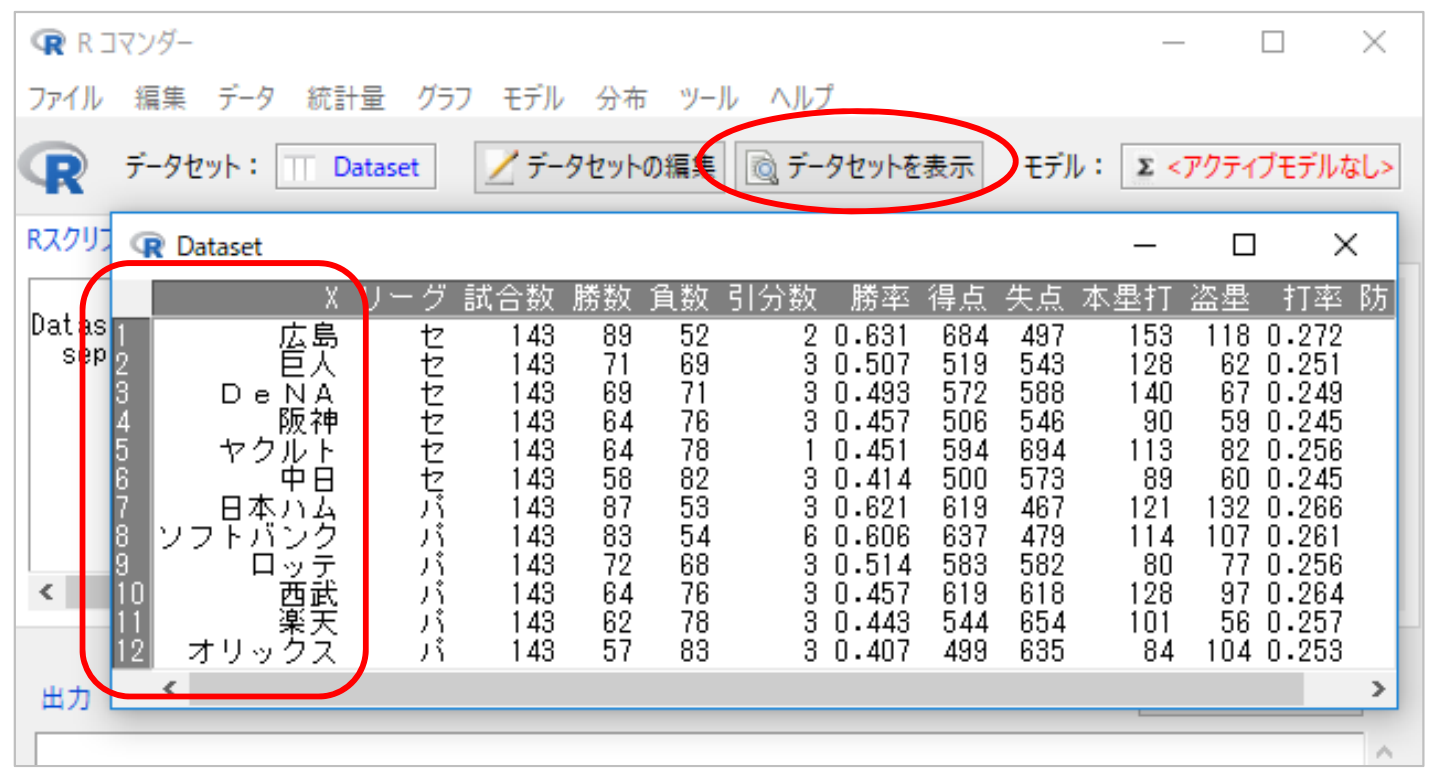

 $\blacktriangleright$ 注3)確認後は, 必ず「Dataset」の「×」をクリックして「閉じる」こと

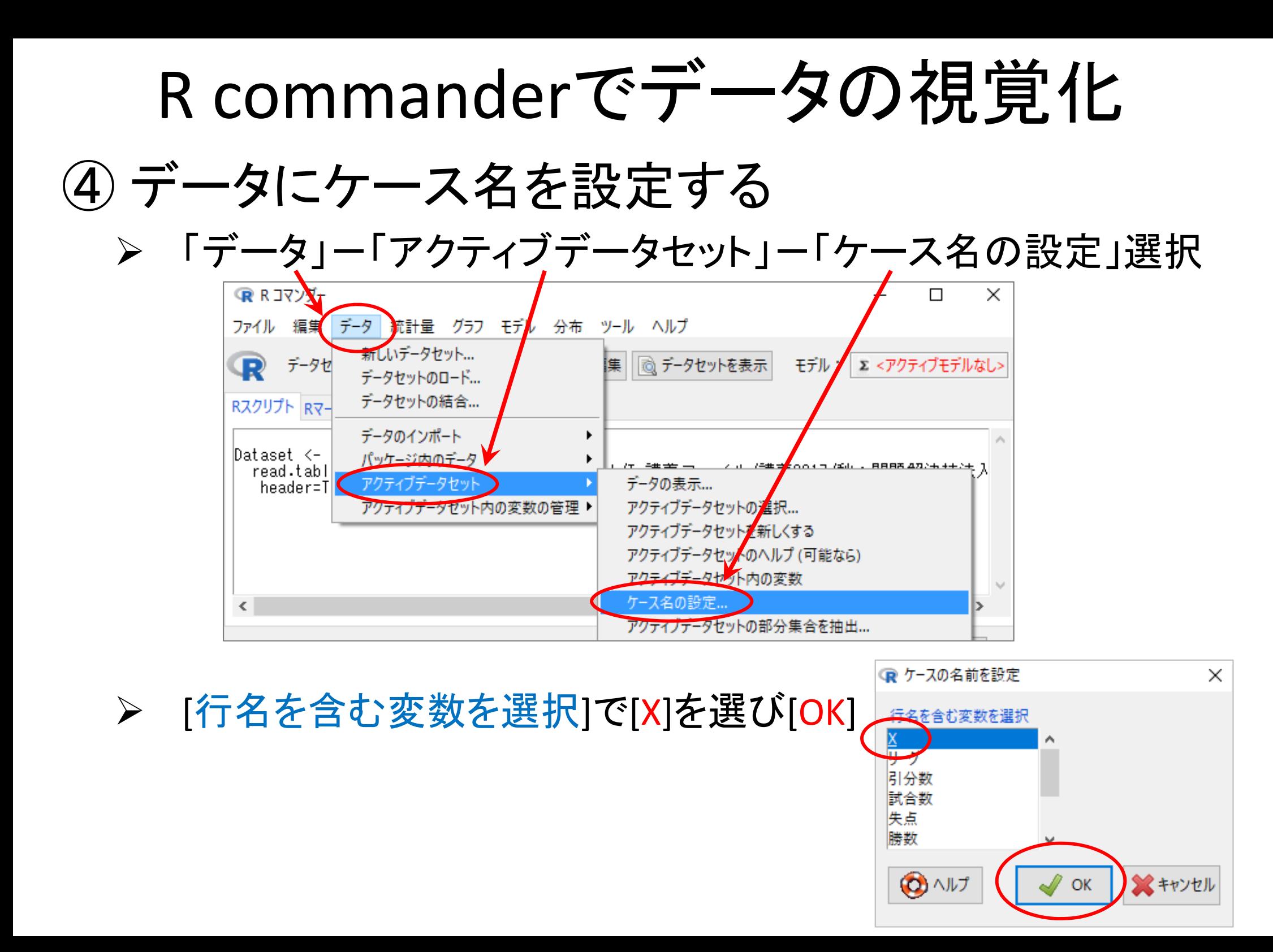

![](_page_5_Picture_0.jpeg)

68

- 76

78

72

64

62

-83

143

143

143

143

57

ЛΥ

JÅ

 $\epsilon$ 

出力

υš

١Î

 $\blacktriangleright$ 注2)確認後は,必ず「Dataset」の「×」をクリックして「閉じる」こと

582

 $30.514$  583

3 0.407 499 635

 $30.457 619 618$ 

3 0.443 544 654

80

128

101

84 104 0.253

77 0.256

97 0.264

56 0.257

3.66

4.18

3.85

4.11

![](_page_6_Figure_0.jpeg)

## ⑤ 箱ひげ図を描く 【完成】

- $\blacktriangleright$  『箱ひげ図』の [オプション]タブで以下を設定
	- [ラベルを表示]に,ラベルをそれぞれ適切に設定
		- $\blacktriangleright$ [X軸のラベル] <sup>=</sup>リーグ
		- [Y軸のラベル] <sup>=</sup>本数
		- [グラフのタイトル] <sup>=</sup>セ・パ 本塁打比較

![](_page_7_Picture_86.jpeg)

![](_page_7_Picture_8.jpeg)

![](_page_7_Figure_9.jpeg)

![](_page_8_Figure_0.jpeg)

### ⑥ 幹葉図を描く 【完成】

![](_page_9_Picture_13.jpeg)

![](_page_10_Figure_0.jpeg)

![](_page_11_Figure_0.jpeg)

![](_page_12_Picture_0.jpeg)

- ◆ 山本他 『Rで学ぶデータサイエンス12統計データの視覚化』 共立出版(2013)
- ◆ 奥村晴彦『Rで楽しむ統計』共立出版(2016)
- ◆ J. P. Lander 『みんなのR』マイナビ(2015)
- $\blacklozenge$ W. Chang 『Rグラフィックス クックブック』オライリー(2013)
- ◆ 青木繁伸『Rによる統計解析』 オーム社(2009)
- ◆ 荒木孝治 『RとRコマンダーではじめる多変量解析』 日科技連(2007)
- ◆ 金明哲 『Rによるデータサイエンス』 森北出版(2007)
- ◆ 新納浩幸 『Rで学ぶクラスタ解析』 オーム社(2007)

# もっと知りたい人へ

- • 関連する経営学科の授業
	- —「<mark>統計の見方</mark>」(1/2セメ)
	- 「統計の分析と利用」(2セメ)
	- 「**データ処理 II** 」(2/3セメ)
	- 「統計データの扱い方」(3/4セメ)
	- 「多変量の統計データ解析」(4セメ)

<sup>R</sup>でデータの視覚化

#### •· csv ファイルをデータとして利用

#### –「マイ ドキュメント(Y:)」に「R」フォルダをつくり中に保存

#### bb2018.csv

※)2018年プロ野球 セ・パ成績 (Yahoo Japan! Sports naviより)

![](_page_13_Picture_444.jpeg)

#### •ファイルの読込み

※1行目にheaderあり ※各行の名称は列1に

> dfbb <- read.csv("Y:/R/bb2018.csv", header=T, row.names=1)

※ファイルのフルパス 例)<sup>Y</sup> ドライブのRフォルダ内にあるbb2018.csvという名前のファイル

<sup>R</sup>でデータの視覚化

- • 読込データの確認
	- –-dfbbに代入したdata frame の中身を全て表示

> dfbb

– $-$  dfbbに代入したdata frame の中身を一部(先頭)表示

> head(dfbb)

- –- dfbbに代入したdata frame の中身を一部(後尾)表示 > tail(dfbb)
- –— dfbbの項目名表示(header=Tで読んだデータ)

> names(dfbb)

–- dfbbのレコード名表示(row.names=1で指定した)

> row.names(dfbb)

<sup>R</sup>でデータの視覚化

- • 箱ひげ図を描画 > boxplot(dfbb\$本塁打) ※dfbb\$本塁打 … data.frameである dfbbの項 目"本塁打"を箱ひげ図のデータとして使用 … ①
- •オプションを指定し箱ひげ図を描画

> boxplot(dfbb\$本塁打, col="tomato", xlab="本塁打", ylab="本数", main="12チーム本塁打数の箱ひげ図") … ②

<オプション> col … 色の指定(colour) xlab … x軸のラベル(label) ylab ... y軸のラベル(label) main ... タイトル

![](_page_15_Figure_5.jpeg)

<sup>R</sup>でデータの視覚化

#### •グループ毎に箱ひげ図を描画

![](_page_16_Figure_2.jpeg)

> boxplot(dfbb\$本塁打~dfbb\$リーグ, xlab="本塁打", ylab="本数", col=c("dodgerblue","forestgreen"), main="セ・パ本塁打比較")

<sup>R</sup>でデータの視覚化

※scale数を大きくするとより詳細な幹葉図に

(default=1)

•幹葉図(stem-and-leaf plot)を描画

> stem(dfbb\$本塁打)

The decimal point is 1 digit(s) to the right of the  $|$ 

8 | 0490

- 10 | 134
- 12 | 188
- 14 | 03

#### •幹葉図を描画(オプション scale=2)

#### > stem(dfbb\$本塁打, 2)

The decimal point is 1 digit(s) to the right of the  $|$ 

- 8 | 049
- 9 | 0
- 10 | 1
- 11 | 34
- 12 | 188
- 13 |
- 14 | 0
- 15 | 3

<sup>R</sup>でデータの視覚化

#### •· csv ファイルをデータとして利用

–「マイ ドキュメント(Y:)」に「R」フォルダをつくり中に保存

#### bi2016.csv

![](_page_18_Picture_609.jpeg)

※)2016年プロ野球個人成績(Yahoo Japan! Sports naviより)

#### •ファイル読込み

> dfbi <- read.csv("Y:/R/bi2016.csv", header=T, row.names=1)

### 【演習】

箱ひげ図で表示したい項目を1つ選び(例:打率, 安打, 本塁打, 打点, 得点, etc.), 12 チーム毎の箱ひげ図を描画せよ.

さらに,可能なら,色,x軸ラベル, y軸ラベル, タイトルを適切に設定してみよう

# <sup>R</sup>でデータの視覚化

## その他のグラフ作成例

### 棒グラフ

散布図

※これらのグラフを作成したい時は,Excelを使った方が良い

<sup>R</sup>でデータの視覚化

#### •● 棒グラフを作成 ※<sup>色指定用のベクトル生成. "royalblue"を6回 repeatし,<br>● 棒グラフを作成 / <sub>"violetred"を6回repeatしたベクトルをつくり cc に代</sup></sub> "violetred"を6回repeat したベクトルをつくり cc に代入

> cc <- c(rep("royalblue",6), rep("violetred",6)) > barplot(dfbb\$勝数, names.arg=row.names(dfbb), col=cc, xlab=" チーム名", ylab="勝数")

dfbb\$勝数 … data.frameである dfbb の項目"勝数"を棒グラフのデータとして使用 names.arg … それぞれの棒に対応する名称

col … 棒の色指定 xlab … x軸のラベル ylab … y軸のラベル

![](_page_20_Figure_5.jpeg)

• Tips ! > colors()

> ※Rで使える657色 の名称リスト表示

<sup>R</sup>でデータの視覚化

•散布図を作成(1)

> plot(dfbb\$勝率, dfbb\$防御率, xlab="勝率", ylab="防御率", col="purple") R R Graphics: Device 2 (ACTIVE)

<sup>x</sup>軸を dfbb\$勝率 <sup>y</sup>軸を dfbb\$防御率 のデータを用い散布図を作成

xlab … x軸ラベルの指定 ylab … y軸ラベルの指定 col … プロットする点の色指定

> dfbb\$勝率 は dfbb[,6] でもよい dfbb\$防御率 は dfbb[,12] でもよい

![](_page_21_Figure_6.jpeg)

<sup>R</sup>でデータの視覚化

•散布図を作成(2)

> plot(dfbb[,6], dfbb[,12], xlab="勝率", ylab="防御率", type="b")

![](_page_22_Figure_3.jpeg)

![](_page_23_Figure_0.jpeg)

![](_page_23_Figure_1.jpeg)

![](_page_24_Figure_0.jpeg)

![](_page_24_Figure_1.jpeg)

![](_page_25_Picture_0.jpeg)

<sup>R</sup>でデータの視覚化

•箱ひげ図と散布図を作成(1) -scatterplot()-

> install.packages("car") > library(car) ※scatterplot() の使用準備 package "car"のインストール package "car"の読込み

> scatterplot(dfbb[,4], dfbb[,8], xlab="負数", ylab="失点")

![](_page_25_Figure_5.jpeg)

![](_page_26_Picture_0.jpeg)

# <sup>R</sup>でデータの視覚化

- • 箱ひげ図と散布図を作成(2) -scatterplot()-
	- > install.packages("sp")
	- > install.packages("maptools")
	- > library(sp)
	- > library(maptools)

※pointLabel() の使用準備 packages "sp","maptools"のインストール

packages "sp", "maptools"の読込み (注:必ず sp <sup>→</sup> maptools の順!)

#### –点とチーム名を両方プロットする

> scatterplot(dfbb[,4], dfbb[,8], xlab="負数", ylab="失点", reg.line=F, smooth=F)

> pointLabel(x=dfbb[,4], y=dfbb[,8], labels=row.names(dfbb))

※平滑化線は描かない

※散布図の点のラベルを row.names(dfbb)として書く ※回帰直線 regression line は描かない(FはFalseの意)

![](_page_27_Picture_0.jpeg)

Rでデータの視覚化

![](_page_27_Figure_2.jpeg)